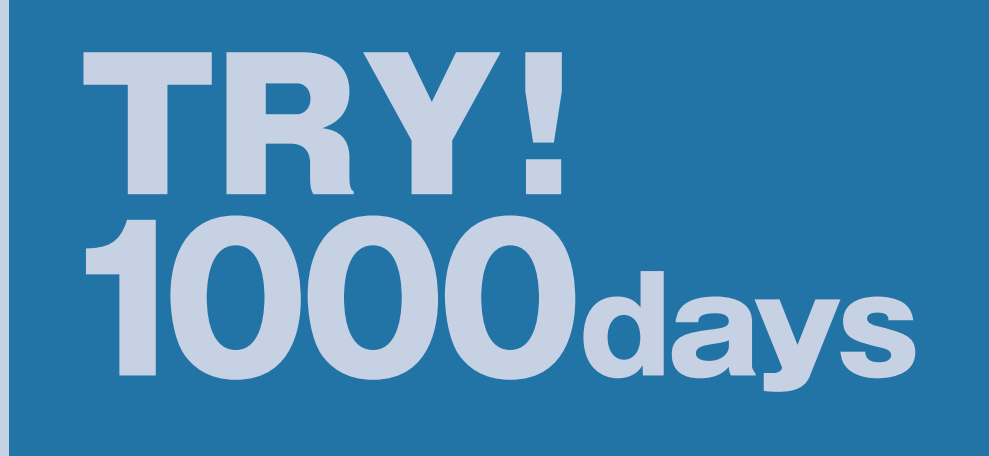

# 2024年度入試 生徒募集要項

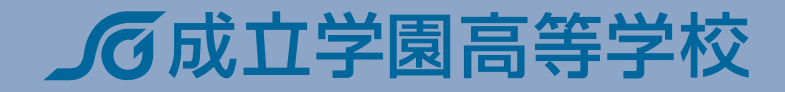

# **■ 2024 年度 成立学園高等学校 生徒募集要項**

# **入試相談について**

・相談開始日は2023年12月15日(金)から各入試出願締切り前日まで随時可とします。

・相談用紙は中学校所定用紙もしくは東京私立中学高等学校協会HPからダウンロードできる協会標準様式をお使いください。

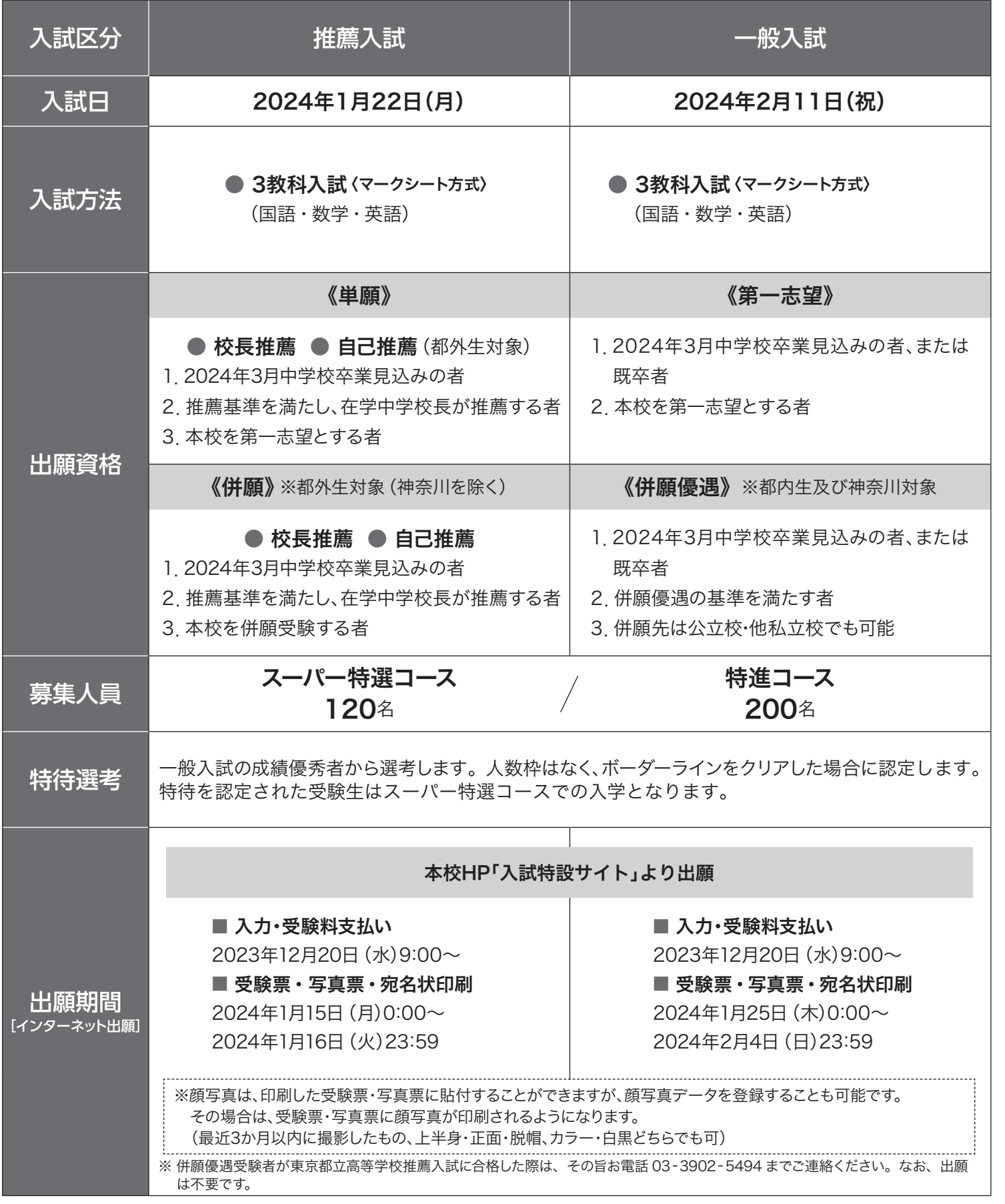

# 入試後について

・得点開示は行いませんので予めご了承ください。

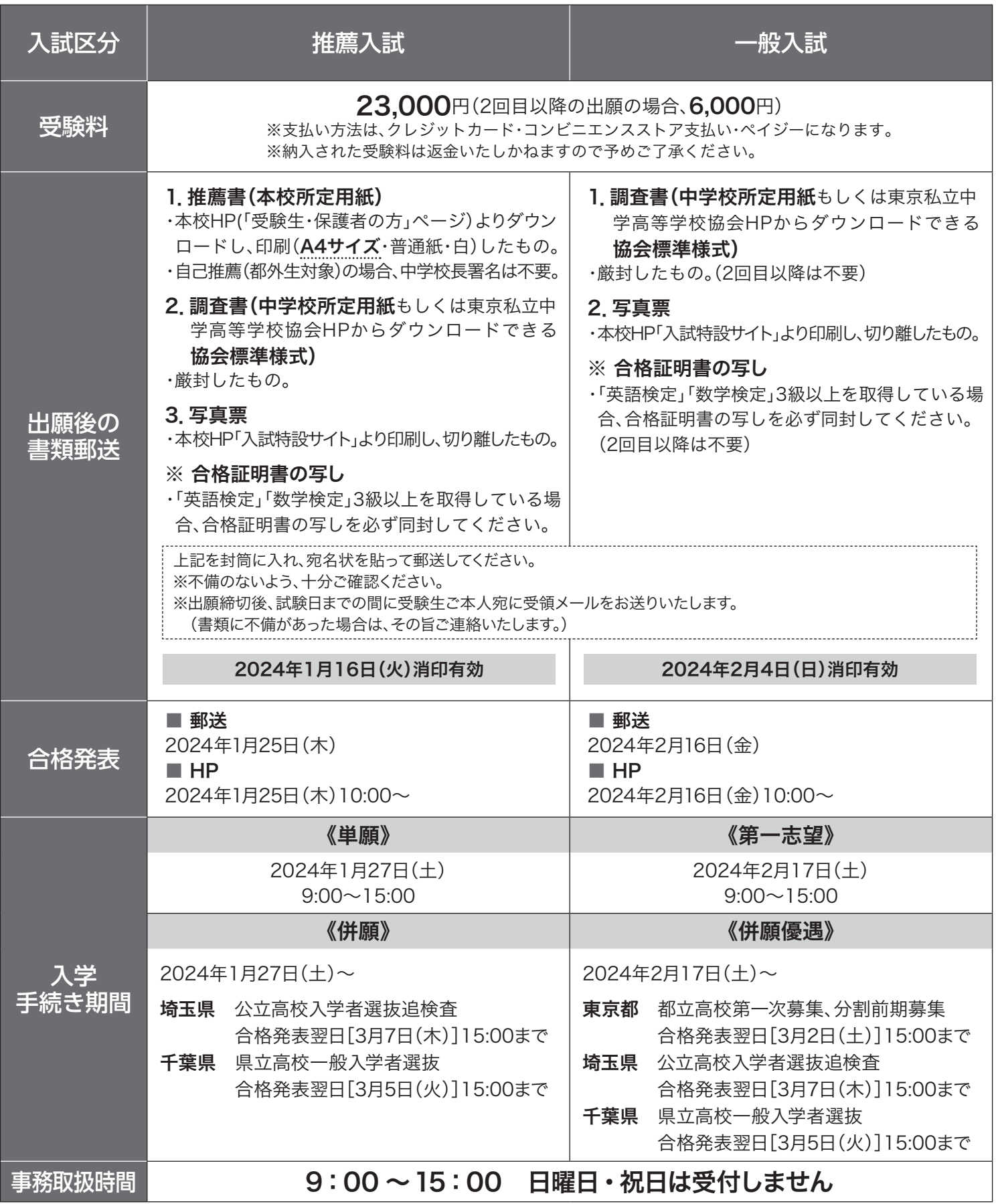

出願は、本校HP「入試特設サイト」よりお申し込みください。

### [出願から試験当日までの流れ]

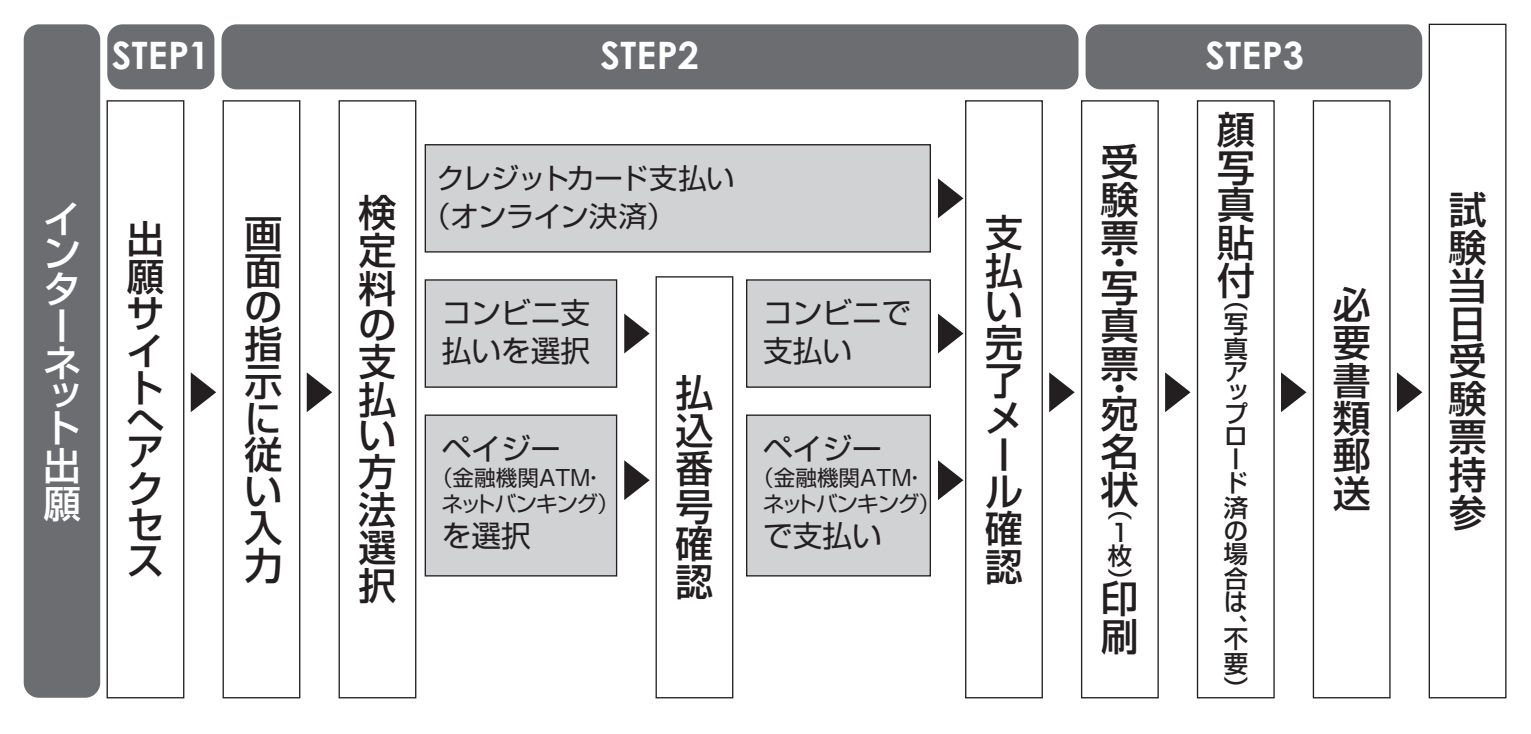

## STEP1 【◆推薦入試·一般入試:12月20日(水)9:00より開始 】

#### 手順 1. インターネット出願システムに登録する

本校のインターネット出願はmiraicompass(ミライコンパス)のシステムを使用しています。 学校説明会へのお申込みや他校出願等で既に miraicompass に登録されている方は、手順 4. に進んでください。

#### 手順 2. メールアドレスを送信する

本校HPの「入試特設サイト」からインターネット出願サイトへ進みます。

トップ画面にある、『はじめての方はこちら』ボタンを押し、E-mail 送信画面よりメールアドレスを入力し、確認コード お知らせメールを送信してください。

※インターネット出願システムではお持ちのメールアドレスをIDとして使用します。

パソコン、スマホ及びタブレット PC などでお使いのメールアドレスをお使いください。

また、迷惑メール対策を設定されている方は、下記の動作が可能なように設定を確認してください。

- ●「@e-shiharai.net」からのメール受信
- URL付きメールの受信許可

#### 手順 3. 志願者氏名(カナ)とパスワード登録をする

ユーザー登録用確認コードが記載されたメールを受信したら、パスワード登録画面から確認コード・氏名(カナ)・ パスワードを入力して、ID を登録してください。

登録する ID を共通 ID として登録するかどうか、選択してください。

※他校出願でも同じ ID を使用する場合は共通 ID として登録してください。

共通 ID として登録しても他校との情報共有はされません。

miraicompass のマイページで他校を含めた出願状況が一元管理できるようになります。

登録後、「パスワード登録完了」画面が出て、『本登録完了』のメールが届いたら、ID 登録は終了です。

### **STEP2**

#### 手順 4. マイページにログインする

インターネット出願サイトのトップ画面にアクセスし、"メールアドレス"と "パスワード " を入力してログインしてく ださい。ログインすると「マイページ」が表示されます。

出願後の申込内容確認や、受験票の取得は、このマイページから行っていただきます。 また、双子など複数名の出願を行う場合は画面右上のメニューから追加登録をしてください。

#### 手順 5. 出願を開始する

①新規申込手続きを開始する

マイページにある「新規申込手続きへ」ボタンを押し、手続きを開始します。

②入試区分を選択する

出願したい入試区分をプルダウンリストから選択し、次へ進んでください。

#### 手順 6. 志願者情報を登録する

受験生・保護者の情報を登録してください。必須と表示されている項目は必ず入力してください。 氏名などの漢字に、パソコンで表示できない文字を含む場合は、簡易な字体に置き換えて入力してください。 必要な項目への入力が終わったら、画面下部にある「試験選択画面へ」ボタンを押し、次へ進んでください。

#### 手順 7. 試験を選択する

希望の試験を選んだら、「選択」ボタンを押してください。

#### 手順 8. 試験を確認する

「現在選択中の試験」欄で、もう一度試験を確認してください。また「お知らせ」も併せてご覧ください。 確認ができたら、お支払い画面へ進んでください。

[ご注意]

受験料支払い後は、試験を変更することはできません。万が一間違えた場合は、本校にご相談ください。

#### 手順 9. 受験料を支払う

試験名、試験日時の下に受験料・検定料が表示されます。お支払いには、別途手数料がかかります。お支払い方法 選択後表示される手数料を確認してください。

お支払い方法は、クレジットカード、コンビニまたはペイジー (金融機関 ATM・ネットバンキング)からお選びいただ けます。

#### 手順 10. 受験票・写真票・宛名状を印刷する

#### ①受験票・写真票・宛名状をダウンロードする

ネット出願での出願申込および受験料/検定料納入が完了すると、マイページに「受験票」ボタンが表示されます。 このボタンを押して、次の画面で「『受験票』表示」ボタンを押すと、「examTicket」と書かれた受験票・写真票・ 宛名状のPDFファイル(以下の図)がダウンロードされます。

#### ②受験票・写真票・宛名状を印刷する

受験票・写真票・宛名状は 1 枚になっています。A4 サイズの白い紙に印刷してください。ご自宅にプリンターがな い場合、USB メモリーやマイクロ SD カードなど媒体を経由して、コンビニのマルチコピー機から印刷が可能です。

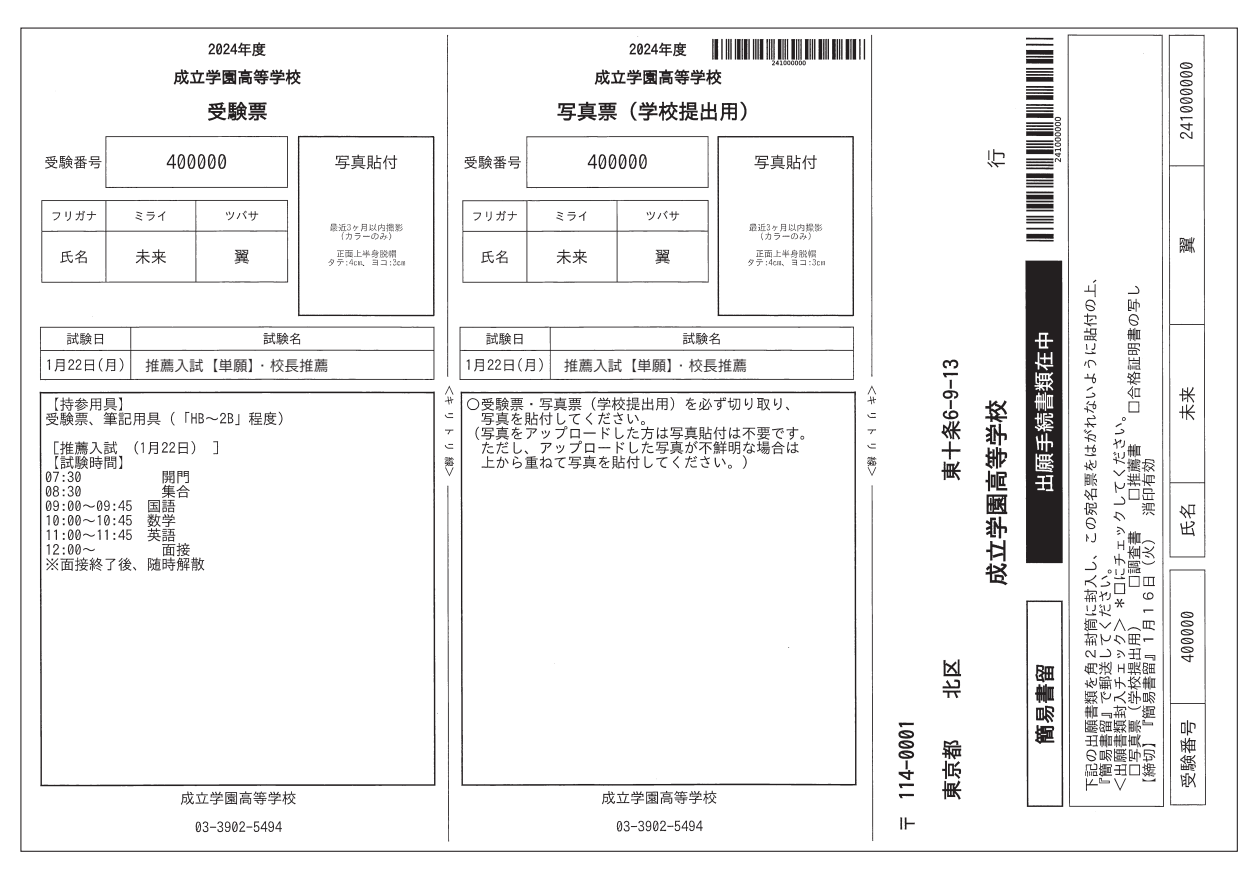

[受験票・写真票・宛名状サンプル]

#### 手順 11. 必要書類を郵送する[◆推薦入試:1月16日(火)消印有効 ◆一般入試:2月4日(日)消印有効]

受験票・写真票と一緒に印刷される宛名状には、本校の住所、学校名が印字されています。 調査書や写真票、推薦書(推薦入試のみ)など、提出が必要な書類を封筒(角2)に入れ、宛名状を切り離し、封筒 に貼ったら郵便局で所定の手続きを行ってください。

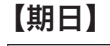

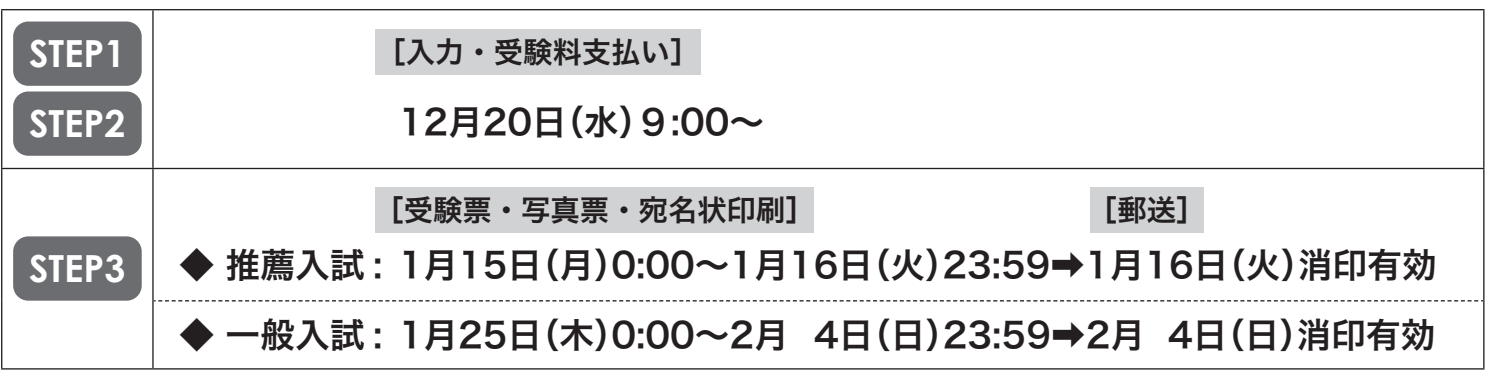

### **● 顔写真データを登録する(任意)**

- **準備① まずは、ネット出願にログインする前に、ネット出願の操作をする PC やスマートフォンなどに、登録したい顔 写真を取り込んでおいてください。**
- **準備② 顔写真データの用意ができたら、miraicompass のインターネット出願サイトに登録してください。顔写真 データは、ネット出願の「マイページ」から登録できます。**

#### 手順 1. マイページから登録開始

ネット出願サイトにログインすると、マイページが表示されます。「出願用顔写真を登録/確認する方はこちら」とい う、ボタンが表示されています。

#### 手順 2. 登録する顔写真データを選択する

次の画面で「顔写真アップロード」ボタンを押すと、顔写真アップロード画面に遷移します。この画面では、登録した 顔写真データを大きな画像で確認することができます。

①「写真の登録手続きに進む」ボタンを押して、「Step1 写真を選ぶ」に進んでください。

②写真の規定(サイズ、ファイル形式等)を確認して、問題がなければ、ファイルを「選択」するボタンを押して登録 したい顔写真データのファイルを選択して、「次へ」へ進んでください。

#### 手順 3. 顔写真データを編集します

「Step2 写真を編集」画面では、編集の手順が表示されています。

ガイドに従って、顔写真を編集したら、「切抜イメージを表示」を押して、編集後の顔写真データを確認してください。

問題なければ、画面右下の「登録する写真をチェック」を押して、登録確認画面に進んでください。

このボタンを押すと、システムが顔写真データの規定を満たしているかを検査します、規定から外れる場合、注意喚起 のメッセージが表示されますので、表示されたメッセージにもとづき、再取込・再編集を行う場合、「戻る」ボタンで 任意の段階まで戻り、操作をやり直してください。

#### 手順 4. 顔写真データを登録します

「Step3 登録確認」画面では、編集後の顔写真データが大きく表示されます。問題なければ、「顔写真を登録する」 ボタンを押してください。

これで、顔写真データの登録は完了です。

顔写真データの登録が完了したら、マイページに戻り、出願作業を行ってください。

出願すると、顔写真が印刷できます。

#### システム・操作に関するお問合せ

miraicompass(ミライコンパス)サポートセンター(運用委託会社:三菱総研 DCS 株式会社)

※出願サイト画面下の「お問合せ先」を参照してください。

※お問合せ対象の「コード(0952)・学校名(成立学園高等学校)」と「お名前」をお伝えください。

※miraicompass(ミライコンパス)サポートセンターでは、イベント内容・入試・出願に関するご質問にはお答えできませんので、 直接本校へお問い合わせください。

※平日 9:00 〜17:00以外の受付につきましては、ご質問内容によりご回答が翌営業日になることがございます。 ご了承のほどよろしくお願いいたします。営業日:月曜日〜金曜日(祝日および年末年始を除く)

※出願には、インターネットに接続されたパソコン・スマートフォン・タブレットやプリンターが必要となります。 この様な環境のない方は、在学中学校などの自宅以外のものを使用していただいても構いませんし、コンビニのマルチコ ピー機で印刷することもできます。 また、本校内に設置したパソコンを使っての出願登録も可能です。その場合は事務所までお問い合わせください。

TEL 03‐3902‐5494 ※月曜日~金曜日 9:00 ~15:00(祝日および冬期休暇中を除く)

# **■ 試験について**

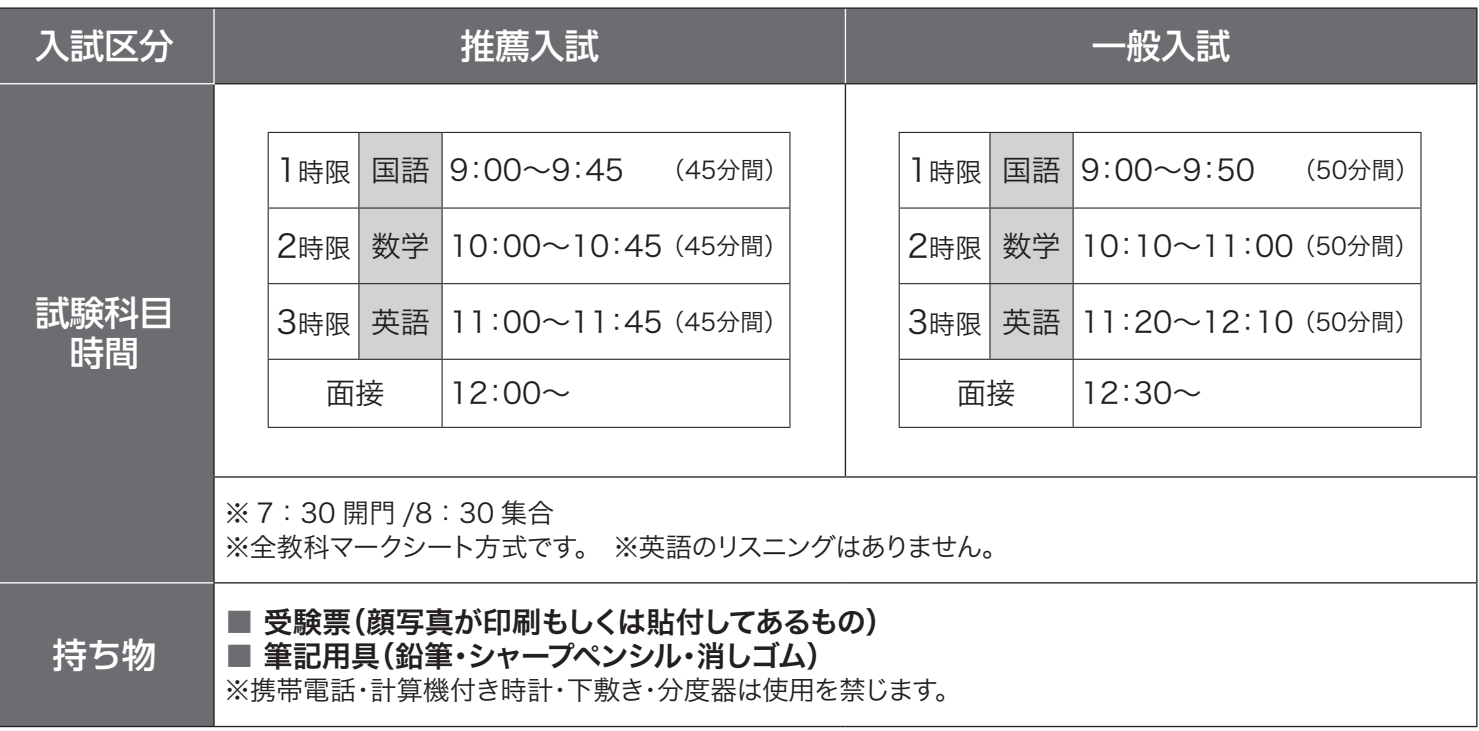

# **■ 特待について**

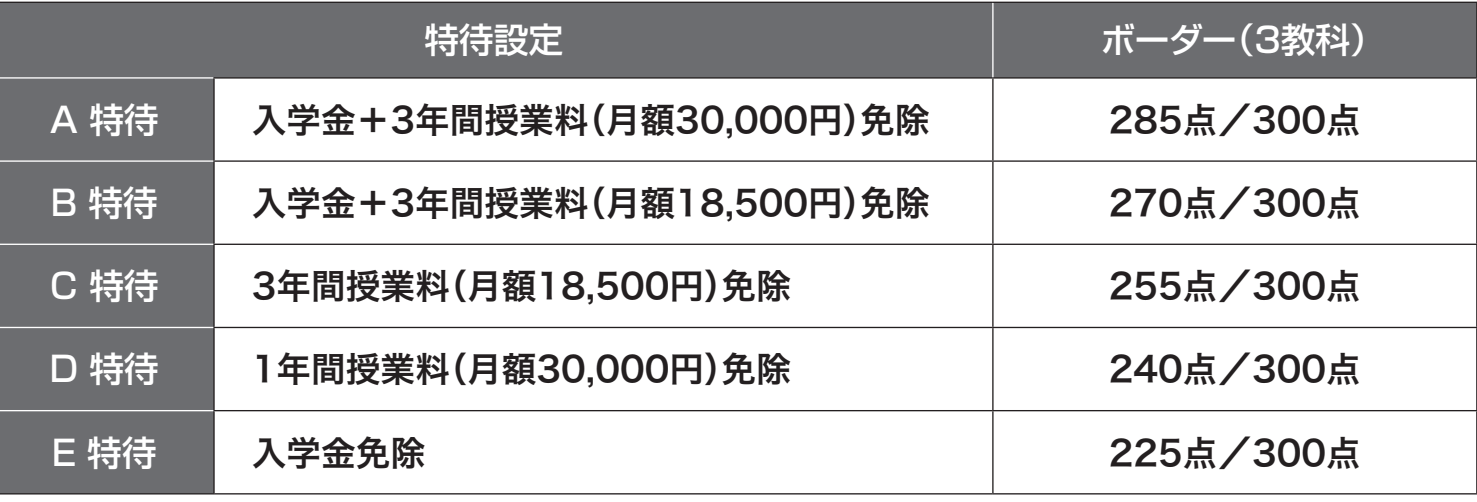

※特待は人数枠でなく、ボーダーラインクリアが条件です。

www.seiritsu.ac.jp

**〒114-0001 東京都北区東十条6-9-13 TEL.03-3902-5494(代表) FAX.03-3903-9549 お問い合わせ** school@seiritsu.ac.jp